# **Google Groups**

# **The Basics**

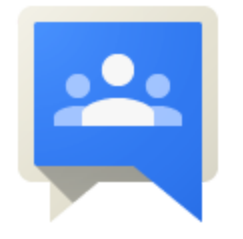

### **How do I access my school groups?**

- 1. Log in to your GEM account from OCDSB.ca > Staff > GEM (Google eMail login).
- 2. Select the grid icon on the far right as shown below to open the list of available apps.

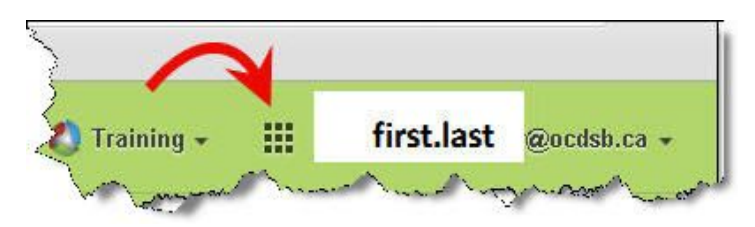

3. Choose the **Groups** icon. Scroll down to the **More** icon to find it.

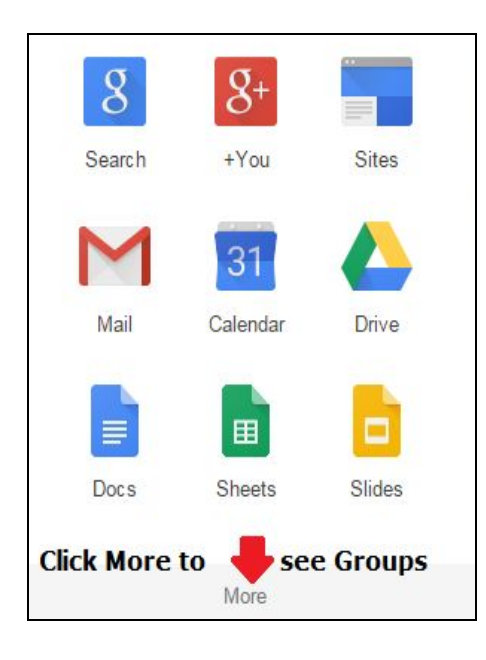

#### **There are two types of Google Groups:**

Private groups based on membership - e.g. *school or department groups* Public groups that are shared with all staff within the OCDSB - *e.g. Classifieds, Human Resources*

- 4. To view the private groups you belong to, click on the **My Groups** icon.
- 5. To view groups shared with all staff, select **Browse All**.

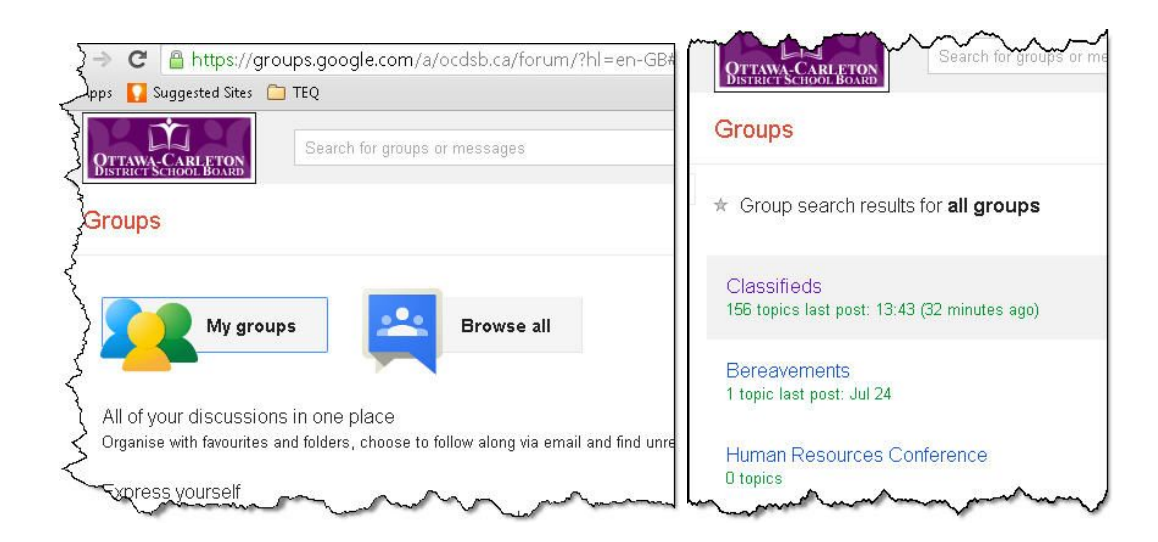

5. Click on the name of the group you wish to view to open to the messages.

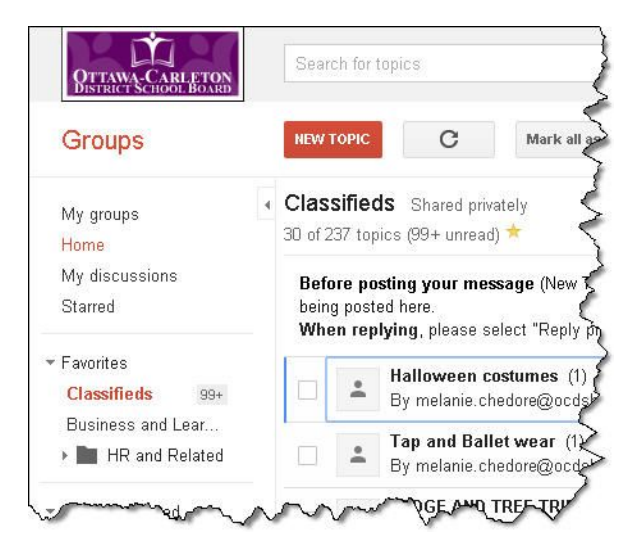

6. Use the **NEW TOPIC** button to create a message.

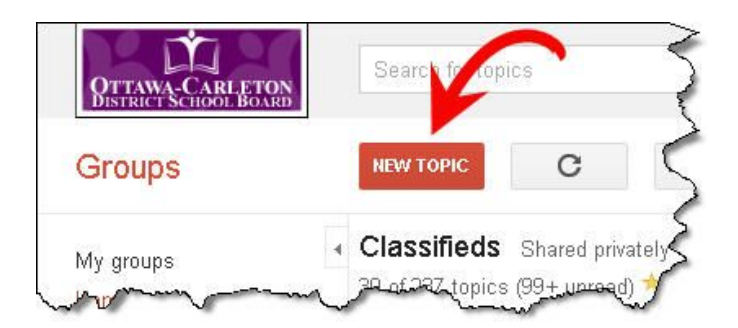

7. Select the **Lock** option in the message window if you wish to ensure that any replies get delivered directly to your Inbox, rather than as a reply to the group.

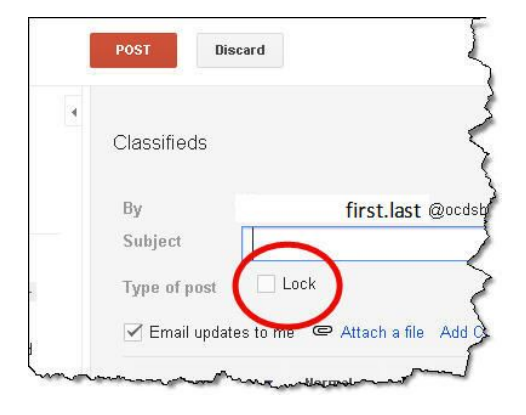

8. When you reply to a message be sure to select the **Reply privately to author** from the dropdown menu.

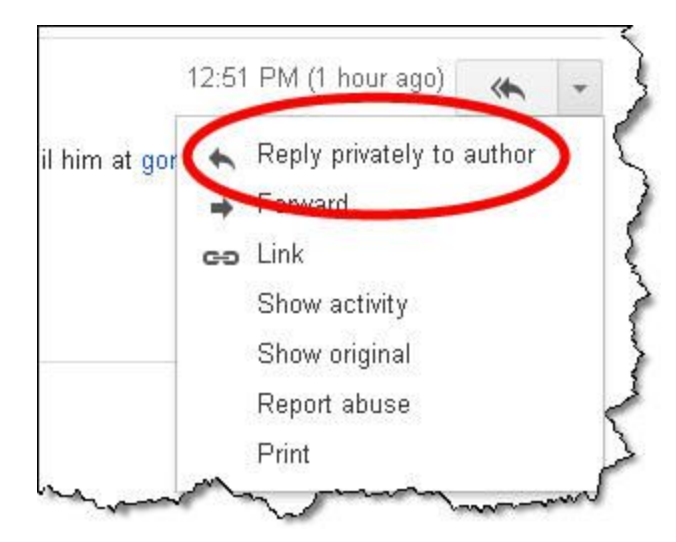

### **How do I add Groups to my list of favourites for easy access?**

You can organize your most important groups within the "**Navigation Pane** column on the left.

1. Click the **Show/Hide** button to open the Navigation column as shown below.

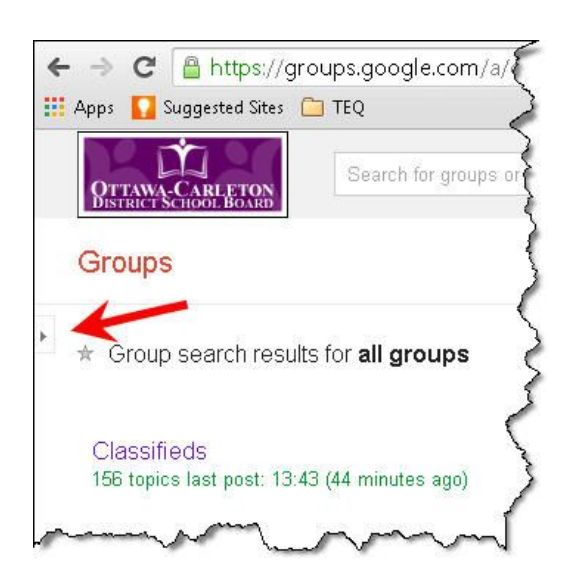

This opens the navigation column where you see **Favourites**.

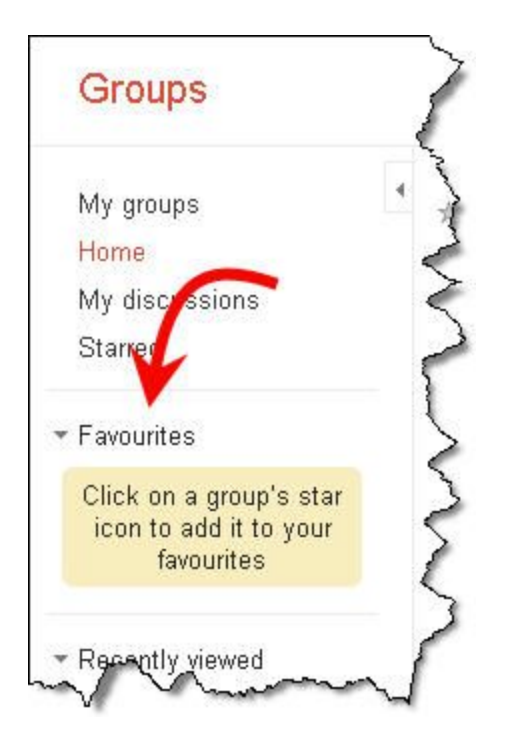

2. Open the group that you want to add to your Favourites list.

3. Click the **star** to the right of the group title to add it to your Favourites.

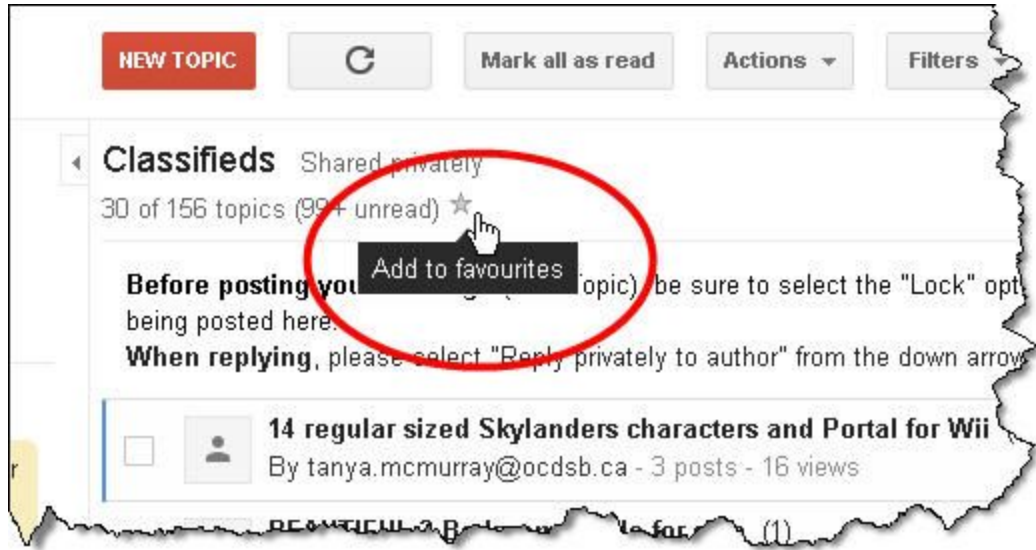

The group now appears in your Favourites list.

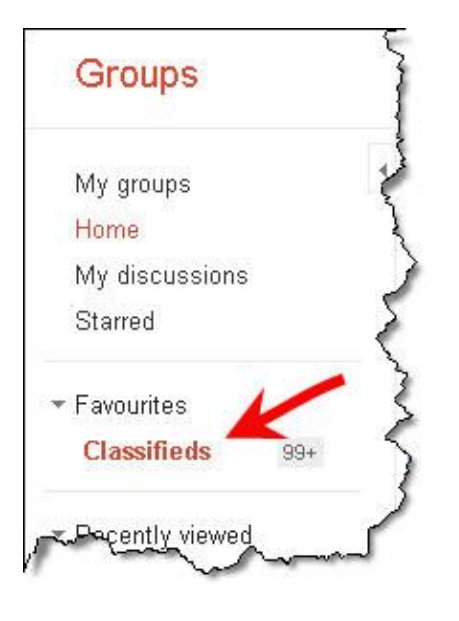

## **How do I subscribe to a Google group (conference) to receive notifications of new messages?**

\*This option is only available for groups under your "My Groups" section. (Not for groups listed under "Browse all".)

- 1. Open the group.
- 2. Select the **My Settings** icon in the upper right corner (looks like a person with a gear).
- 3. Choose **Membership and email settings** from the list.

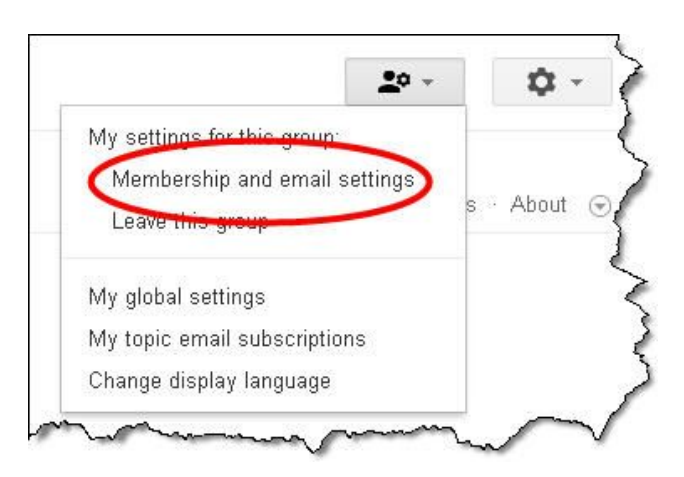

4. Choose the type of notification you want, such as **send daily summaries**.

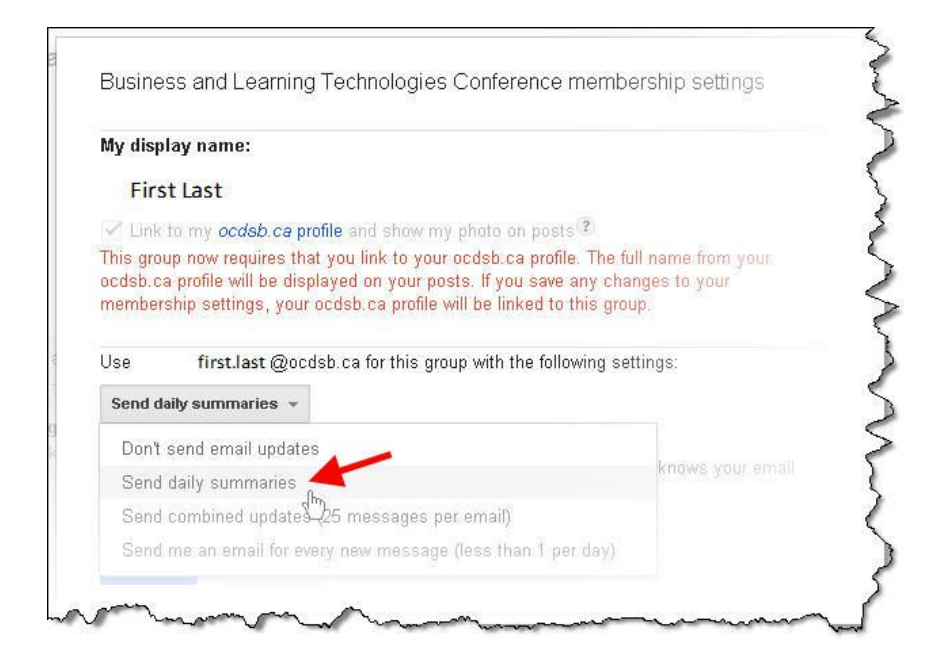

4. Click **Save** to complete your subscription changes.